メディアマート株式会社 アドバンスト・アナリティクス株式会社

## **Statistics 25.0** のインストール手順書

# **Authorized User** ライセンス **(**シングルライセンス**)**

#### **1.** 事前に

- IBM SPSS Statistics 25 をインストールする場合、Administrator(管理者)権限のユ ーザーアカウントでコンピュータにログオンしてください。
- アンチウイルスソフトウェアを停止することをお勧めします。起動しているアプリケー ションがある場合には終了してください。
- インストール時にはライセンス認証の為インターネット環境への接続が必要となりま す。(認証終了後のネット環境は不要です。)
- 日付と時刻が正確に合されている事を確認ください。
- PC 名が日本語の場合、正常にライセンス認証できない場合があります。
- インストールが完了するとライセンス認証ウィザードが表示されます。ライセンスの取 得には認証コード(英数 20 桁)が必要となりますのでご用意ください。

#### **2. IBM SPSS Statistics 25** のインストール

#### **A**:【ダウンロードからインストールを実行する場合】

1) ダウンロードしたファイルを右クリックし **[**すべて展開**]** をクリックして ZIP ファイルを解凍 してください。

※Windows10 の場合は、右クリックし**[**プログラムから開く**]**-**[**エクスプローラー**]**をクリッ ク

して、表示されるウィンドウの上部に表示される**[**すべて展開**]**のボタンをクリックして 解凍作業を実施してください。

2) ZIP ファイルの展開が完了しましたら、展開されたフォルダ(SPSS\_Stats\_v25)を開き、 Windows フォルダ直下にある **setup** を右クリックして、**[**管理者として実行**]** をクリック してください。

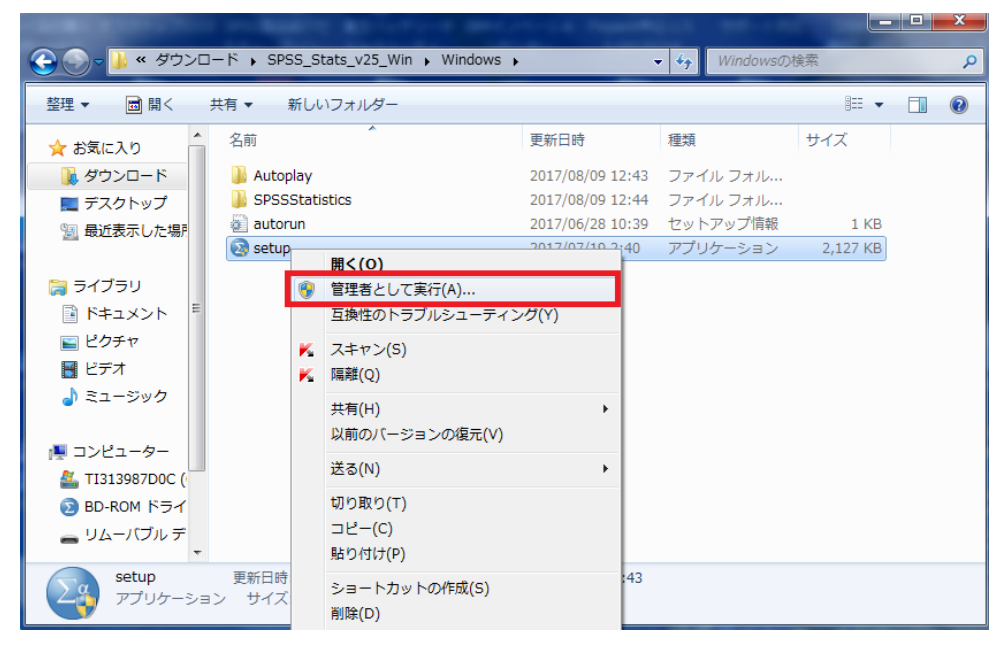

※ユーザーアカウント制御:

「次のプログラムにこのコンピュータへの変更を許可しますか?」というメッセージ が表示された場合は、[はい]をクリックして進んでください。

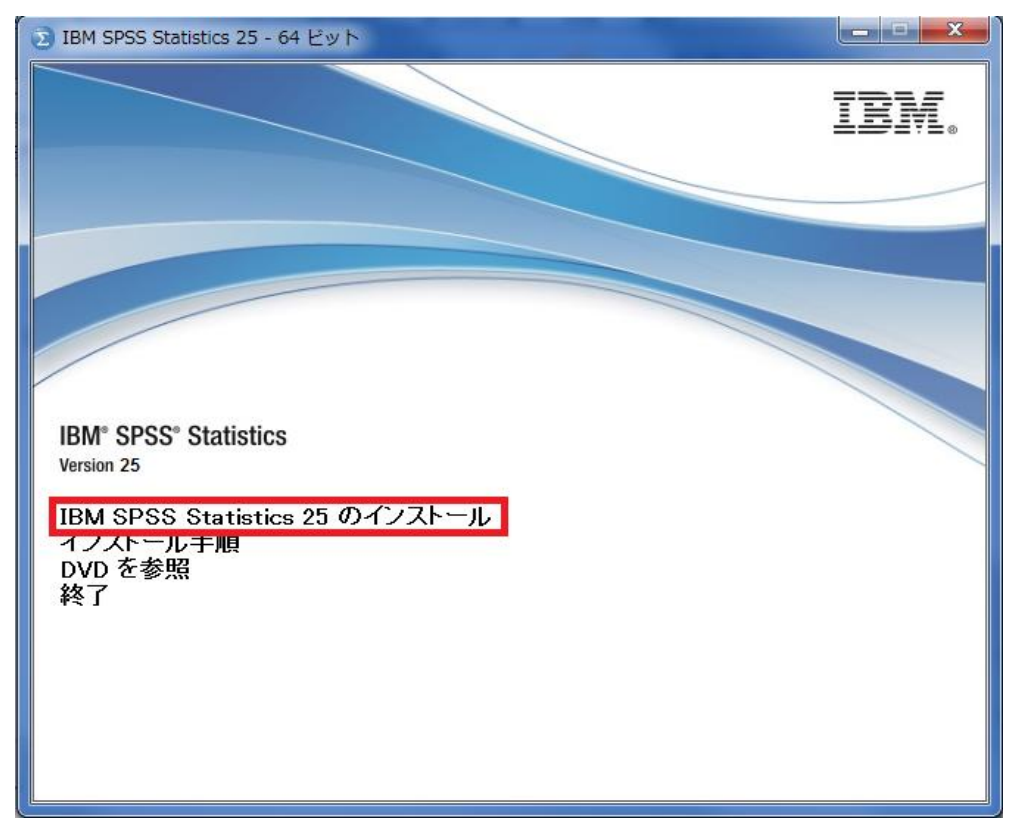

3) 「IBM SPSS Statistics 25 のインストール」をクリックしてください。

※手順「**3. Licensed Materials**」の作業へ進みます。P.7 へ読み進めてください。

#### **B**:【**DVD** からインストールを実行する場合】

- 1) インストール DVD-ROM を挿入後に、「IBM SPSS Statistics 25 インストール」の画面 が自動的に表示された場合は、[終了]をクリックし、画面を終了してください。
- 2) Windows エクスプローラで、DVD-ROM をセットしたドライブに移動、参照し、 Windows フォルダをクリックしてください。

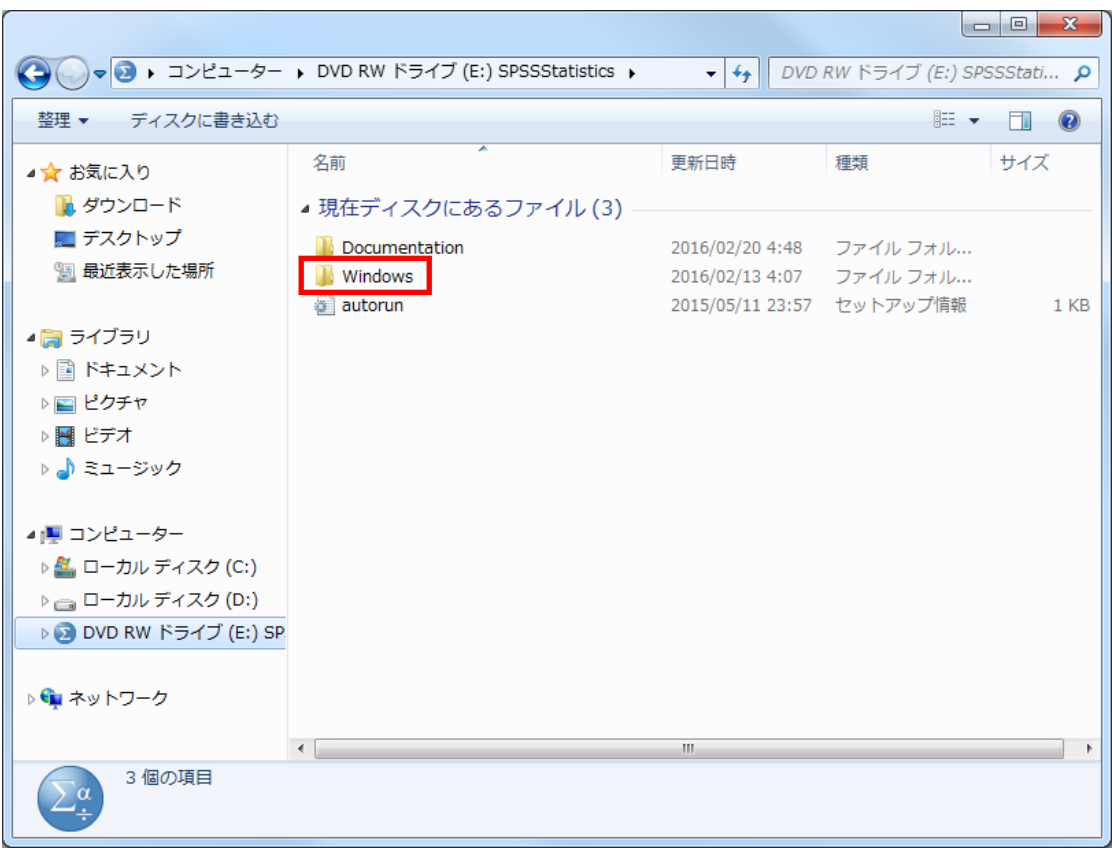

3) DVD-ROM をセットしたドライブの Windows フォルダ直下にある **setup** を 右クリックして、**[**管理者として実行**]** をクリックしてください。

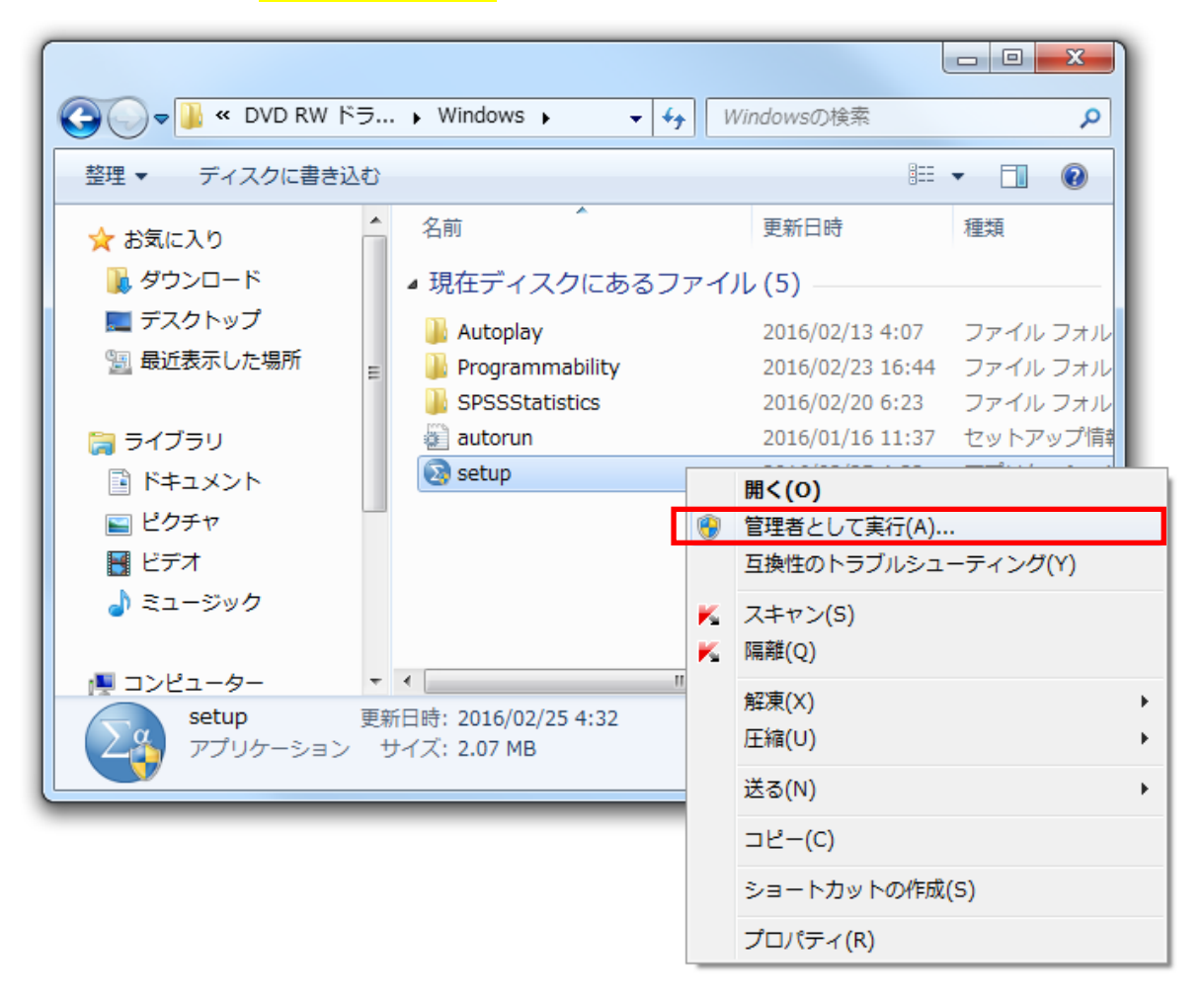

※ユーザーアカウント制御:

「次のプログラムにこのコンピュータへの変更を許可しますか?」 というメッセージ が表示された場合は、[はい]をクリックして進んでください。

4) 再び 「IBM SPSS Statistics 25 インストール」 の画面が表示されますので、 [IBM SPSS Statistics 25 をインストール]をクリックしインストールを開始してください。

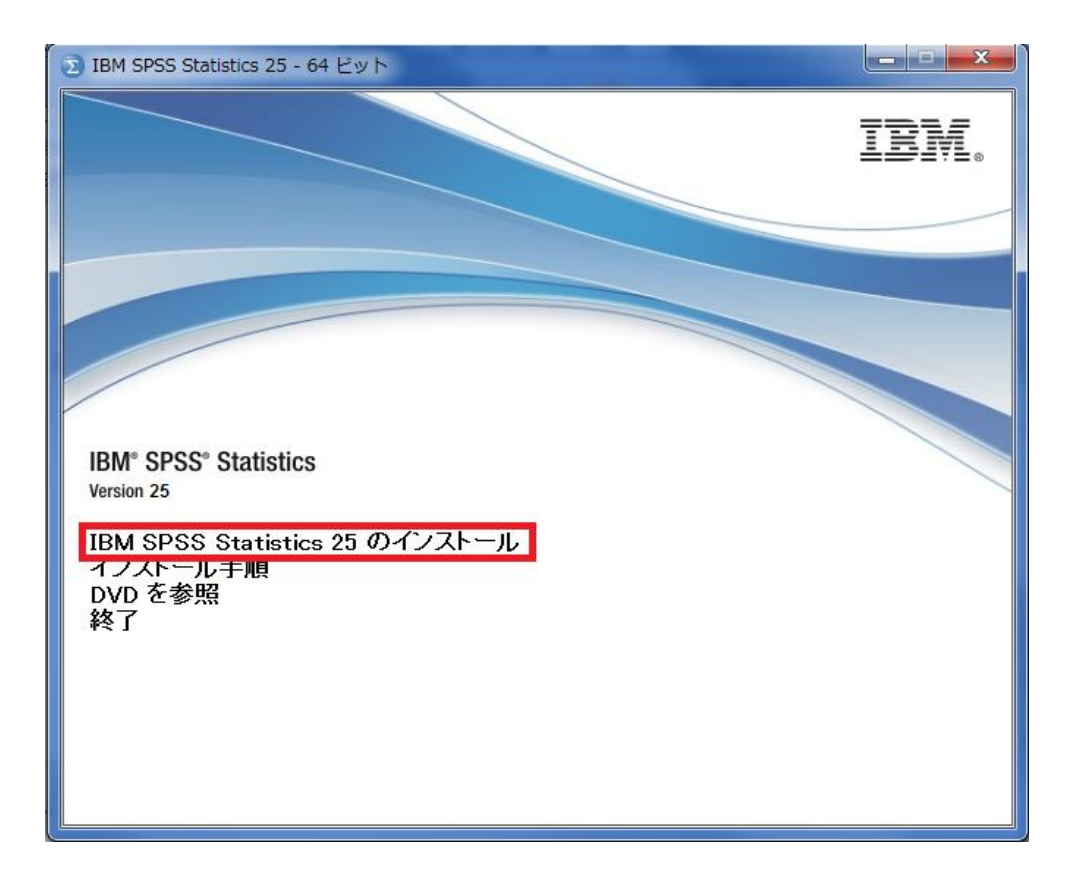

#### **3. Licensed Materials**

「次へ(N)」をクリックしてください。

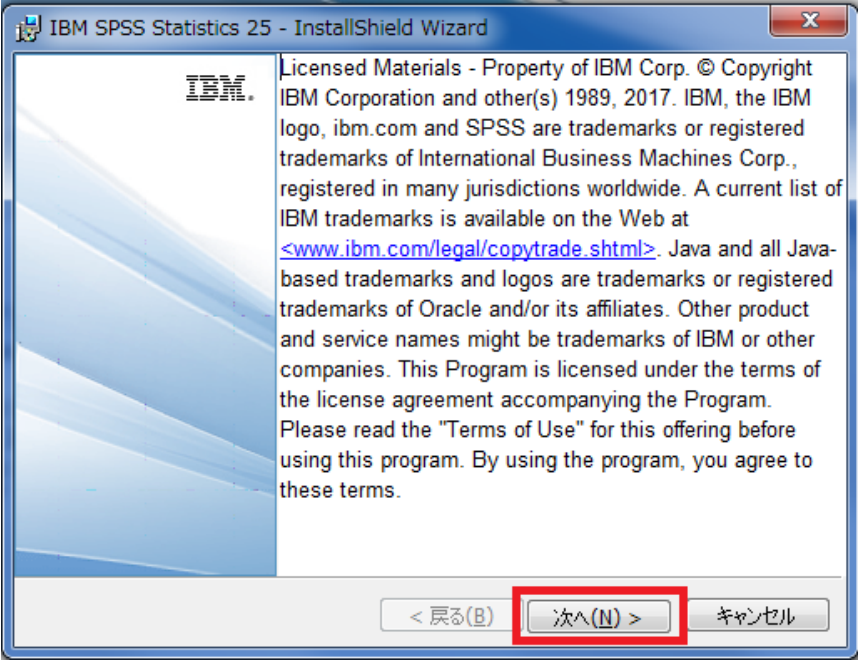

### **4.** ソフトウェア・ライセンス情報をよくお読みになり、同意してください

「使用条件の条項に同意します。(A)」を設定し、「次へ(N)」をクリックしてください。

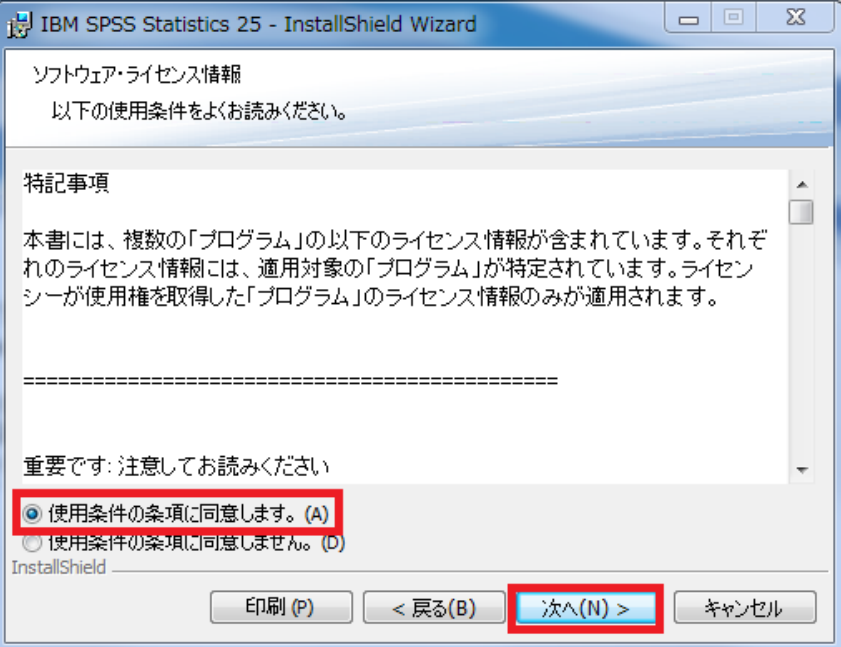

### **5. IBM SPSS Statistics – Essentials for Python** をインストール

IBM SPSS Statistics – Essentials for Python をインストールするか否かを設定し、 「次へ(N)」をクリックしてください。

デフォルト(そのまま)の設定でインストールすることをお奨めします。

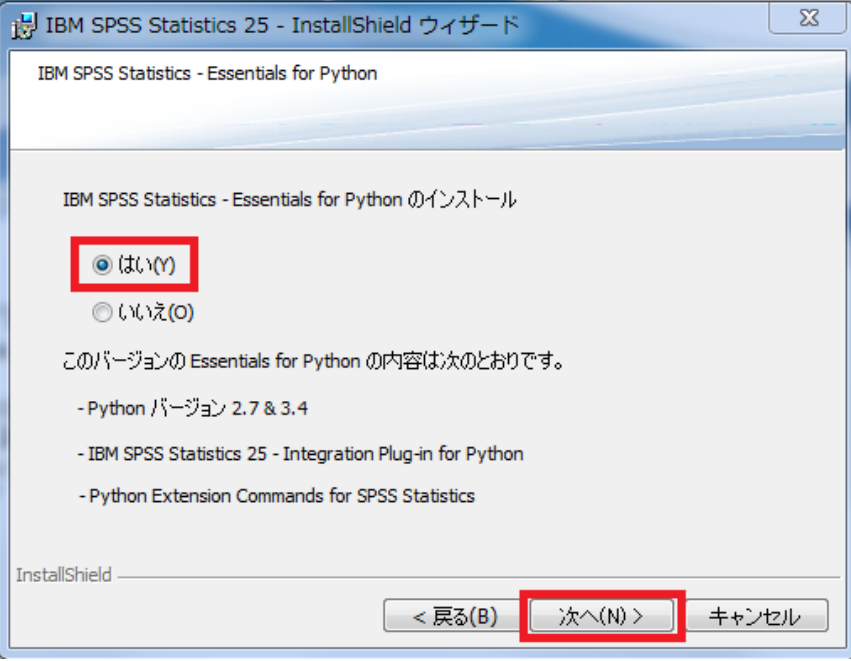

#### **6.** 使用許諾契約を熟読して、同意してください

「使用許諾契約の条項に同意します。(A)」を設定し、[次へ(N)]を クリックしてください。

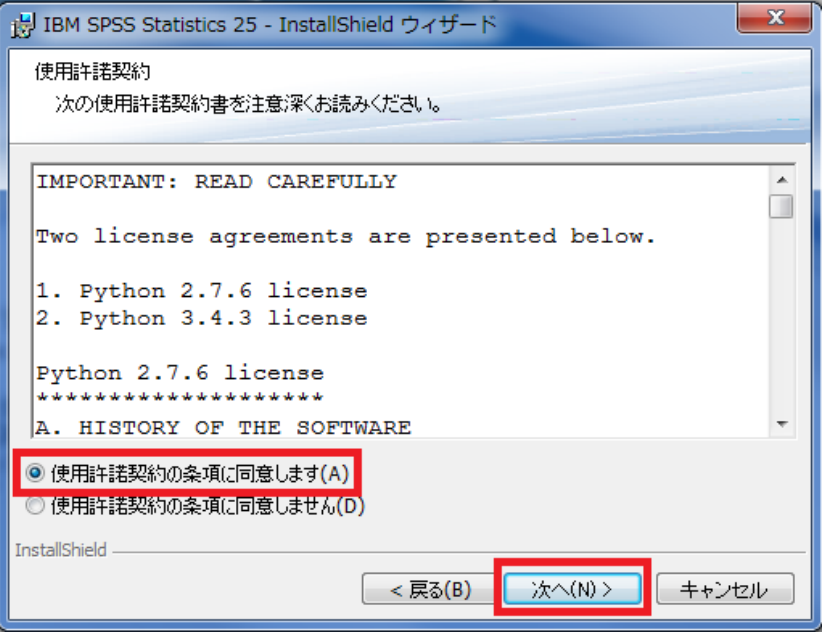

### **7.** ソフトウェア・ライセンス情報を熟読して、同意してください

「使用条件の条項に同意します。(A)」を設定し、[次へ(N)]をクリックしてください。

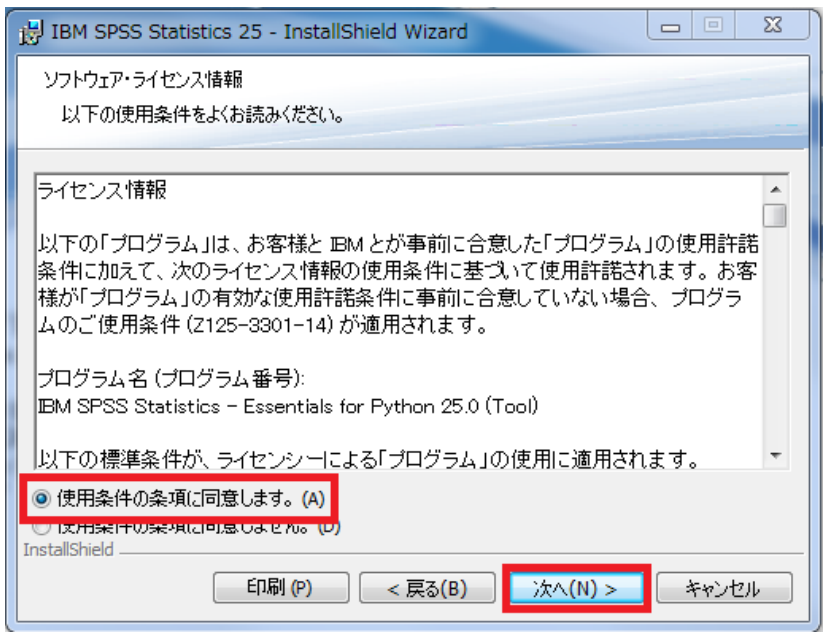

**8. IBM SPSS Statistics 25** のインストールフォルダの選択

IBM SPSS Statistics 25 をインストールするフォルダを設定し、

[次へ(N)]をクリックしてください。

デフォルト(そのまま)の設定でインストールすることをお奨めします。特定のフォルダへ インストールする必要がある場合にはここでインストールフォルダを変更してください。

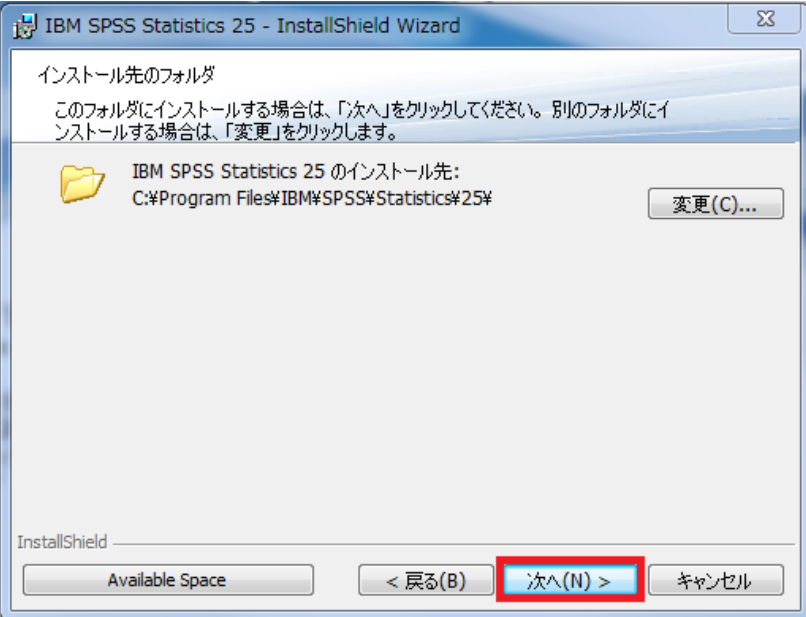

**9. IBM SPSS Statistics 25** のインストール

InstallShield

### 「インストール**(I)**」をクリックしてください。

IBM SPSS Statistics 25 のインストールが開始されます。

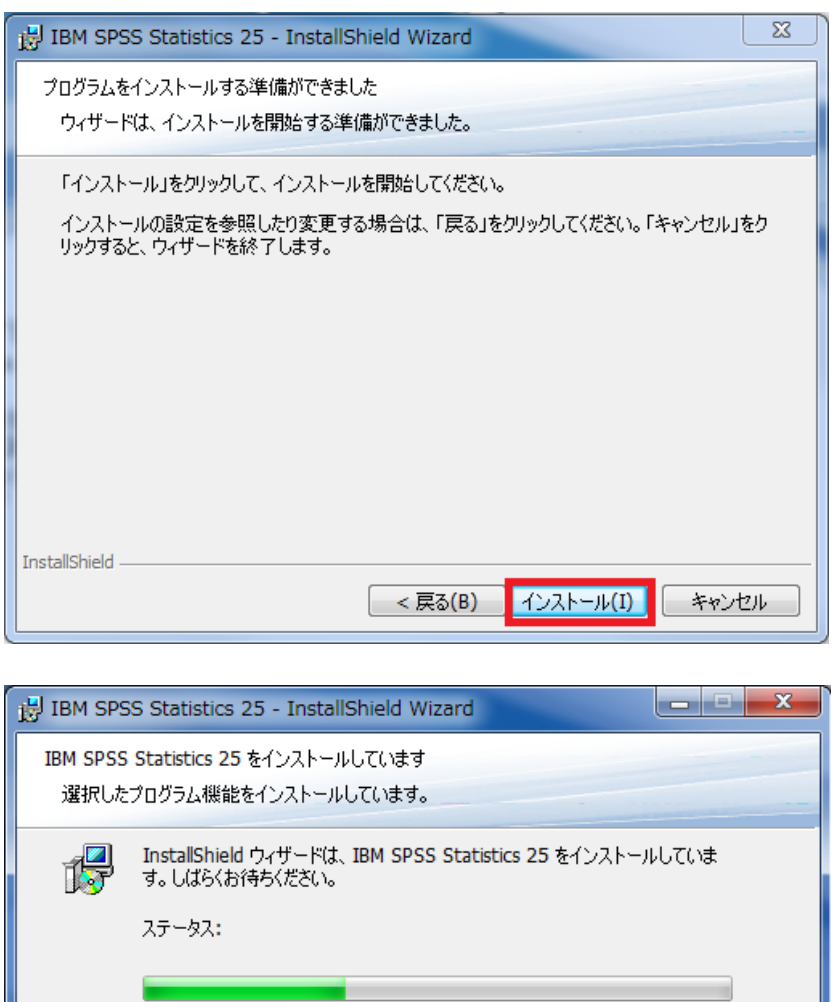

<戻る(B) | 次へ(N) > | キャンセル

### 注)以下の画面は、そのままにして閉じないでください。

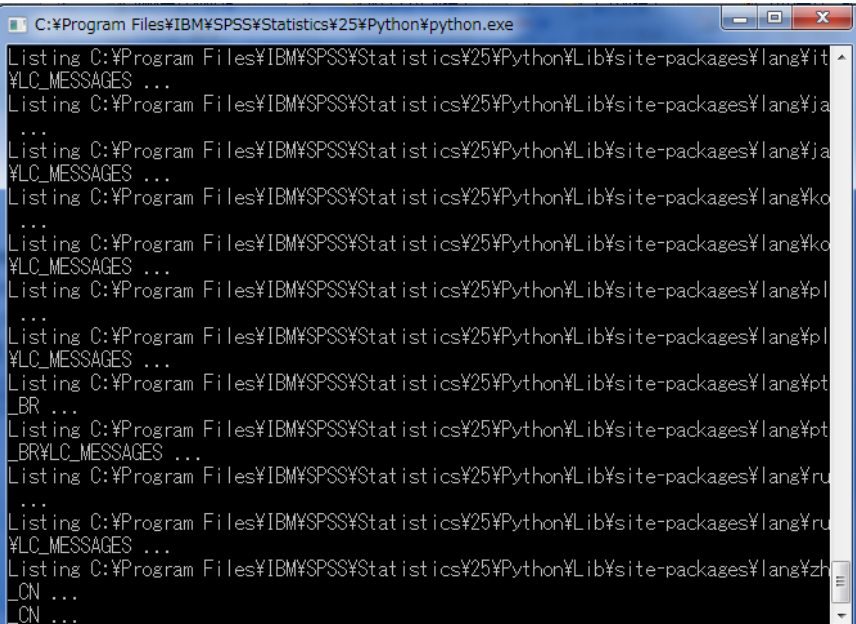

### **10. IBM SPSS Statistics 25** のインストールの完了

IBM SPSS Statistics 25 のインストールが完了すると以下の画面が表示されます。 「完了」をクリックすると IBM SPSS Statistics 24 が起動します。 その際、ライセンスの登録に進むことができます。

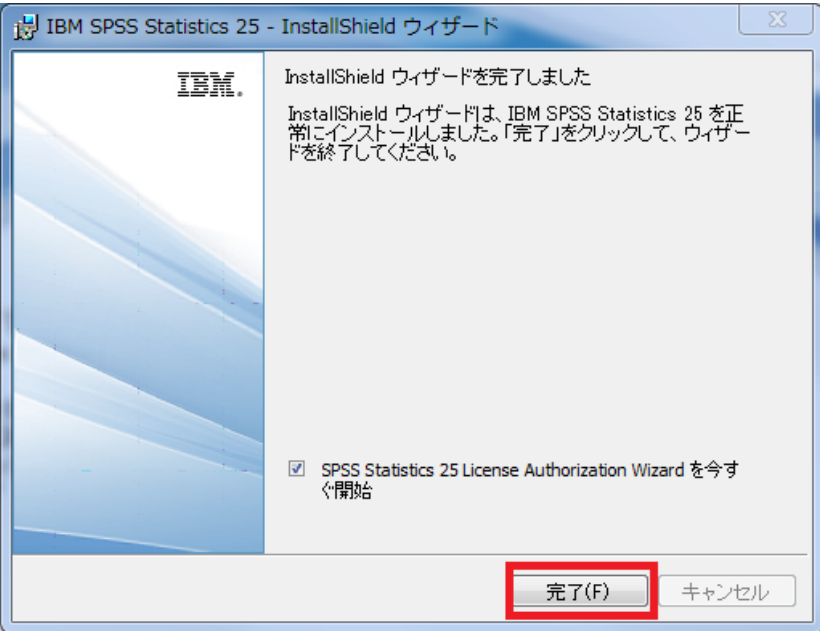

#### **11. IBM SPSS Statistics 25** の初回起動のメッセージ

IBM SPSS Statistics 25の初回起動時に、お使いのPCにインストール済みのセキュリティ ソフトウェアより、以下のようなメッセージが表示されることがあります。

その場合は、「はい(Y)」や「許可」などをクリックし、アクセスを許可してください。

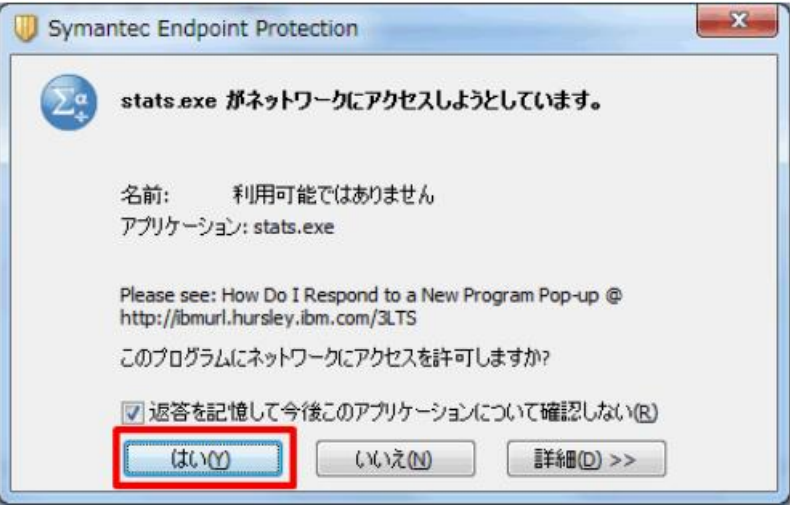

※上記の画面は、「Symantec Endpoint Protection」をお使いの場合の一例です。

#### **12.** 製品の認証

「許可ユーザーライセンス(U)」を選択し、次へ進みます。

- ※インターネットへ未接続のオフライン環境の場合は、「認証コード」と「ロックコード\*」を 弊社(product@adv-analytics.com)へ連絡してください。オフライン環境でも認証が行 える「ライセンスコード」が通知されます。
	- \* ロックコード:下記例では 4-xxxxx

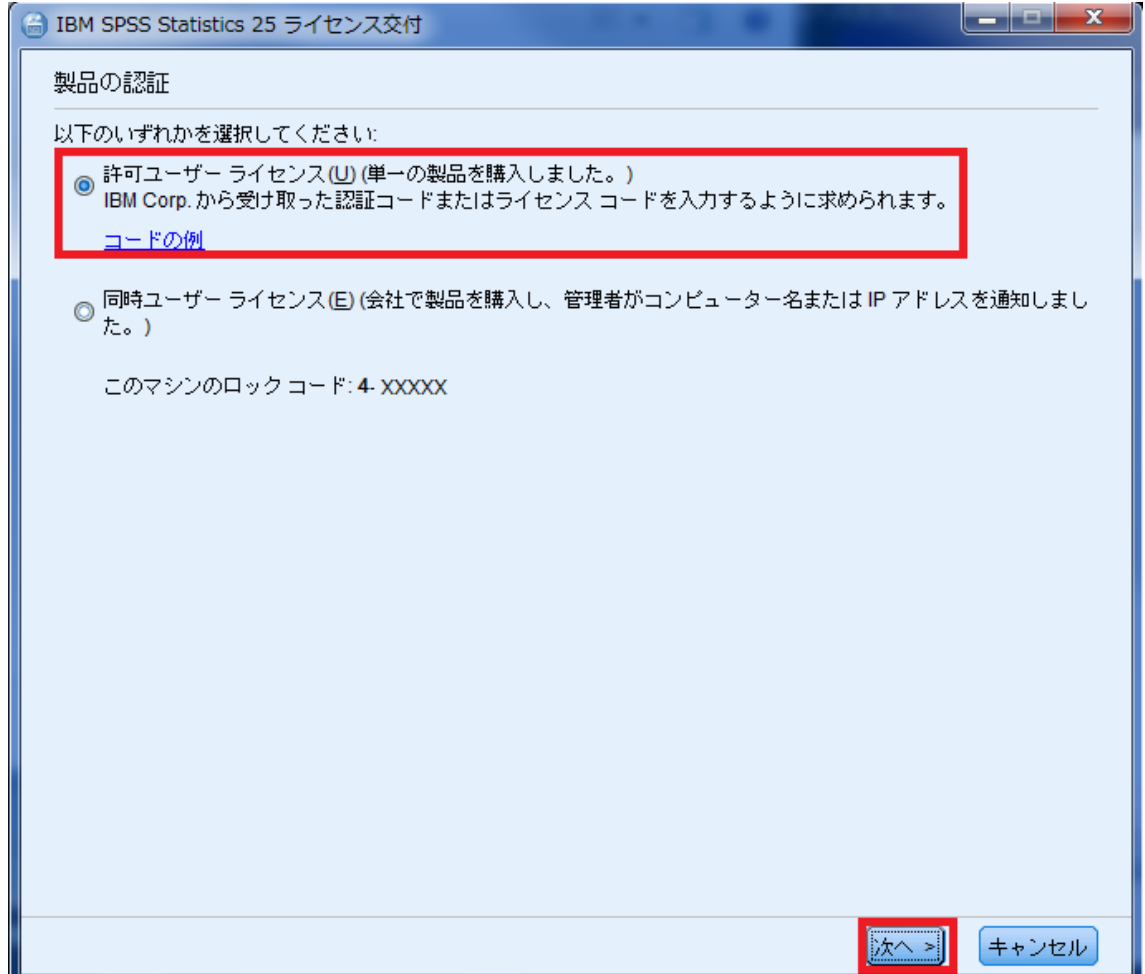

※お手続きがご不明な場合は、SPSS オーダーセンターまでご連絡ください。 (問い合わせ窓口は、ライセンス納品時のメールにてご確認ください)

**13.** コードの入力

「認証コード(英数字 20 桁)」 もしくは、「ライセンスコード(#を含め#まで)」を入力し、 次へ進みます。

- ※複数のオプションを購入された場合は、認証コードもそれぞれ異なることがあります。 その場合は、「追加のコードの入力」をクリックして複数の認証コードをそれぞれ入力 してください。
- ※Amos をご購入された場合は、ライセンス認証は別途 Amos 専用の認証ウィザードにて 実施しますので、本ウィザードでは Amos のコードを入力しないでください。
- (プロキシサーバーをご使用の環境では、「プロキシサーバー経由でインターネットに 接続」をクリックして、プロキシサーバーの情報とログイン設定を行ってください。)

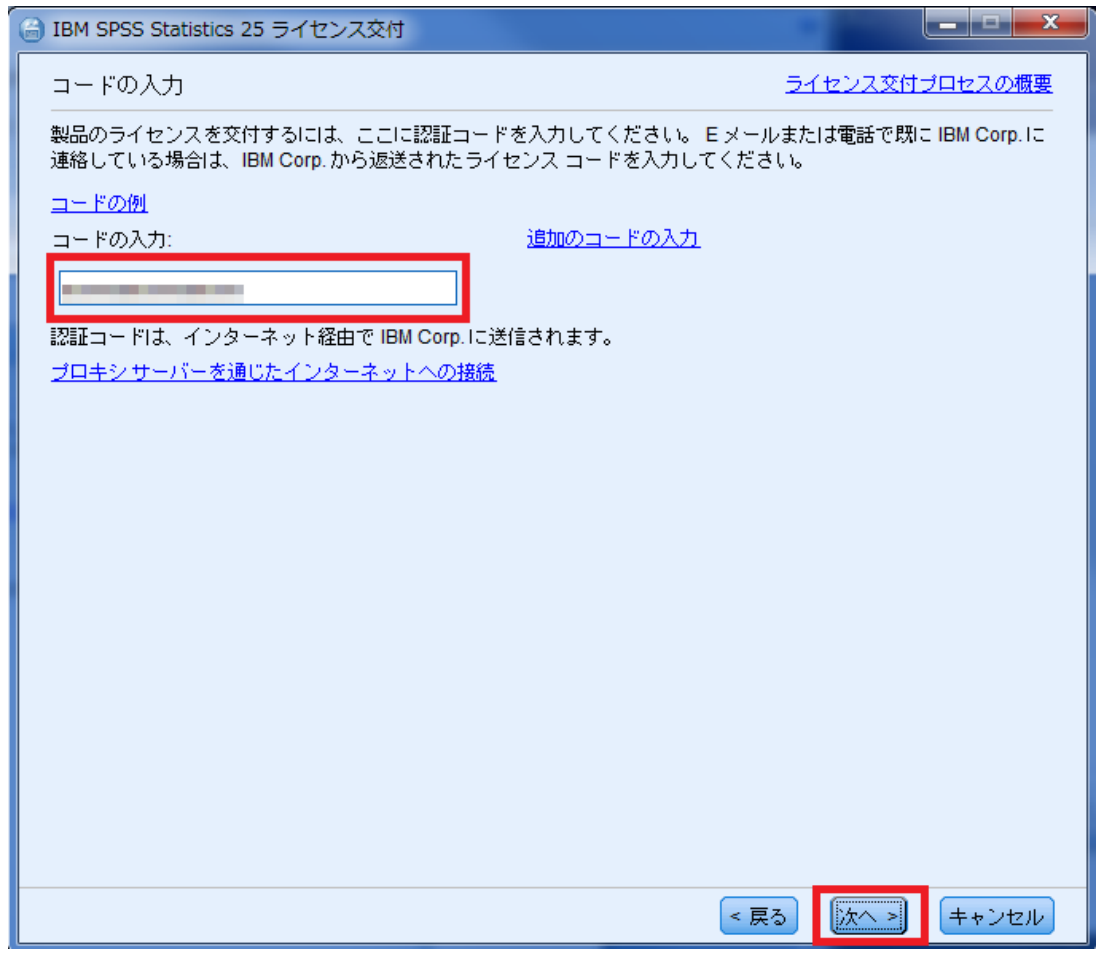

#### **14.** インターネット認証の状態

緑色の文字で「すべてのコードを正常に処理しました」と表示されましたら、次へ進み、完 了します。ここでエラーになった場合は、手順「16.エラーになった場合」へお進みください。

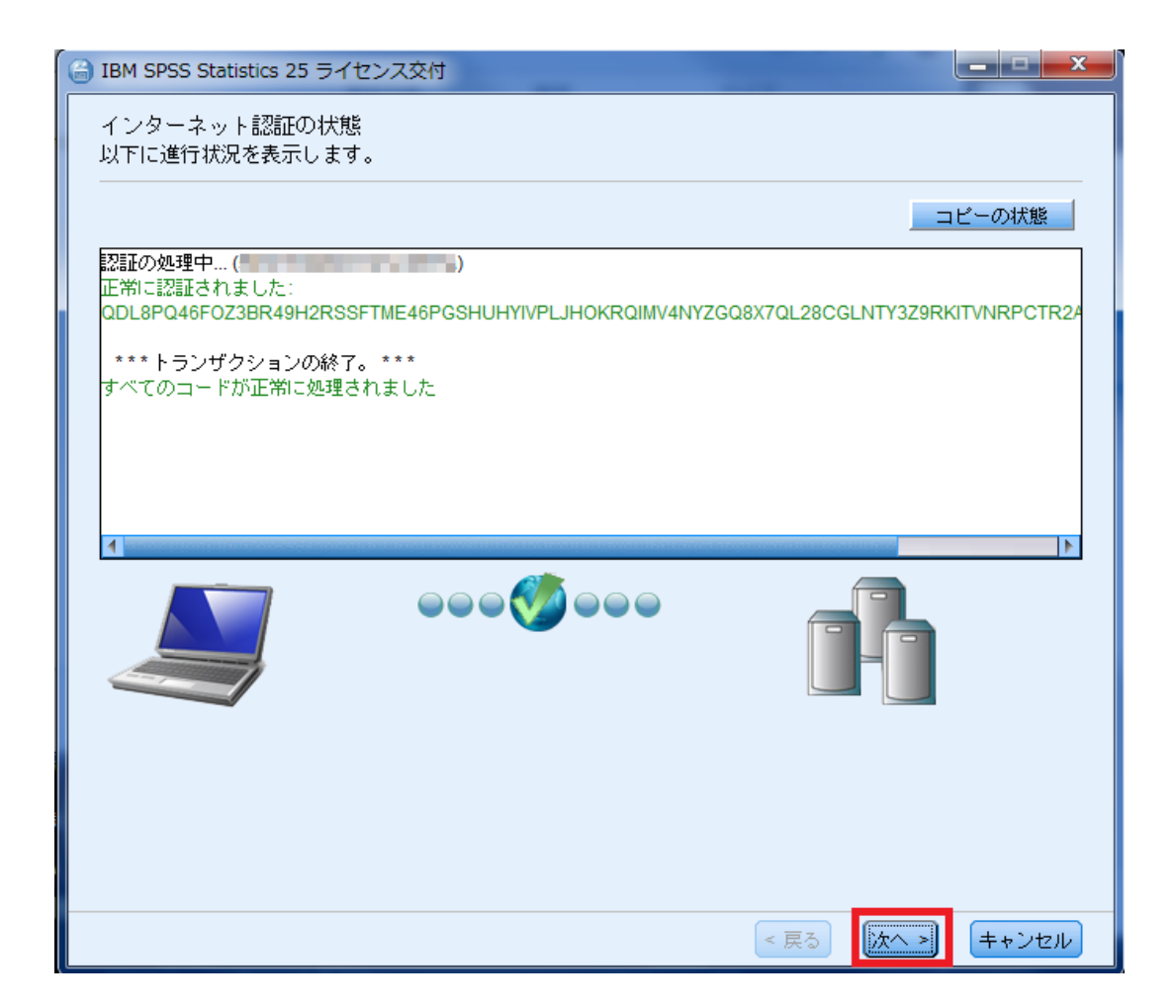

### **15.** ライセンス交付の完了

ライセンス認証ができていることを確認しましたら、[終了]をクリックして終了します。

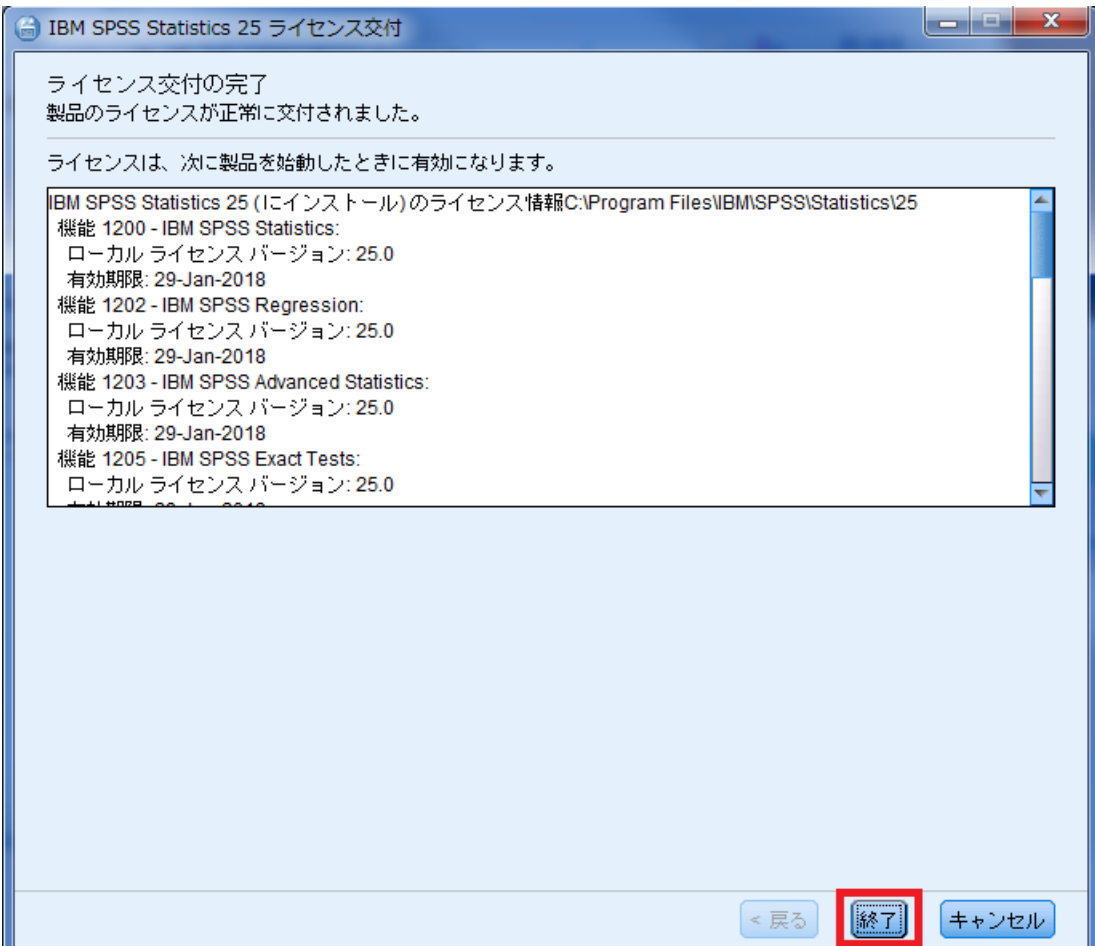

インストールおよびライセンス認証の作業はこれで完了です。 手順「23. SPSS Statistics の起動方法」に進んでください。

#### **16.** エラーになった場合

ライセンス認証エラーには、2 種類(以下の A. B. )あります。

- **A.**:ネットワークの通信状況などにより、インターネット認証が失敗してしまった場合 **B.**:ライセンス認証が上限回数に達しているため、新たにライセンス認証できない場合
- **A**:ネットワークの通信状況などにより、インターネット認証が失敗してしまった場合は、

次へ進み、**17.E** メール認証へお進みください。

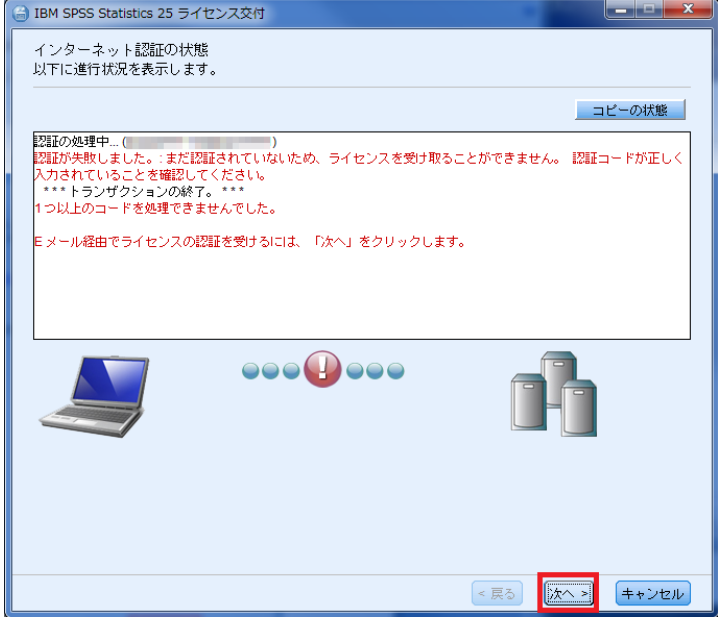

**B**:以下のようにライセンス認証の認証可能数まで認証されており、 新たにライセンス認証できない場合は、「終了」をクリックして終了してください。

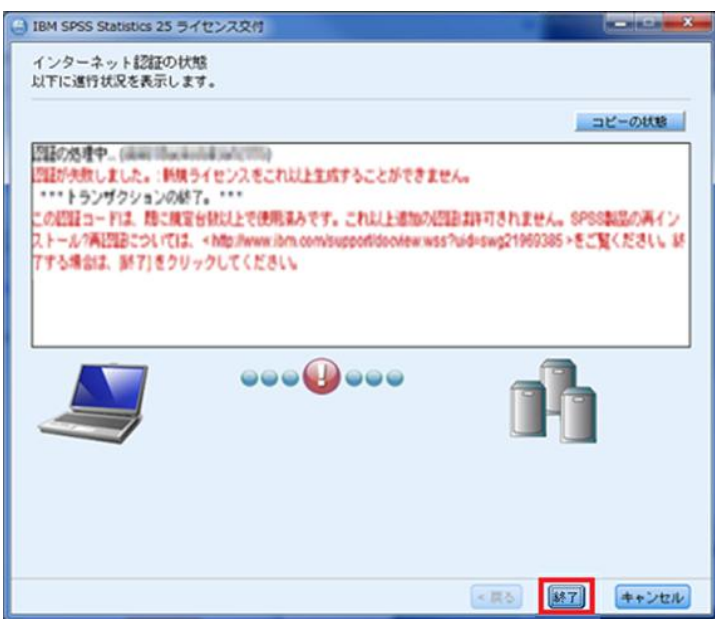

#### **17. E** メール認証

ここでは、「Web ベースの E メール」を選択する方法をご案内します。 「Web ベースの E メール」を選択し、次へ進みます。

※「デスクトップ **E** メール」は選ばないでください。

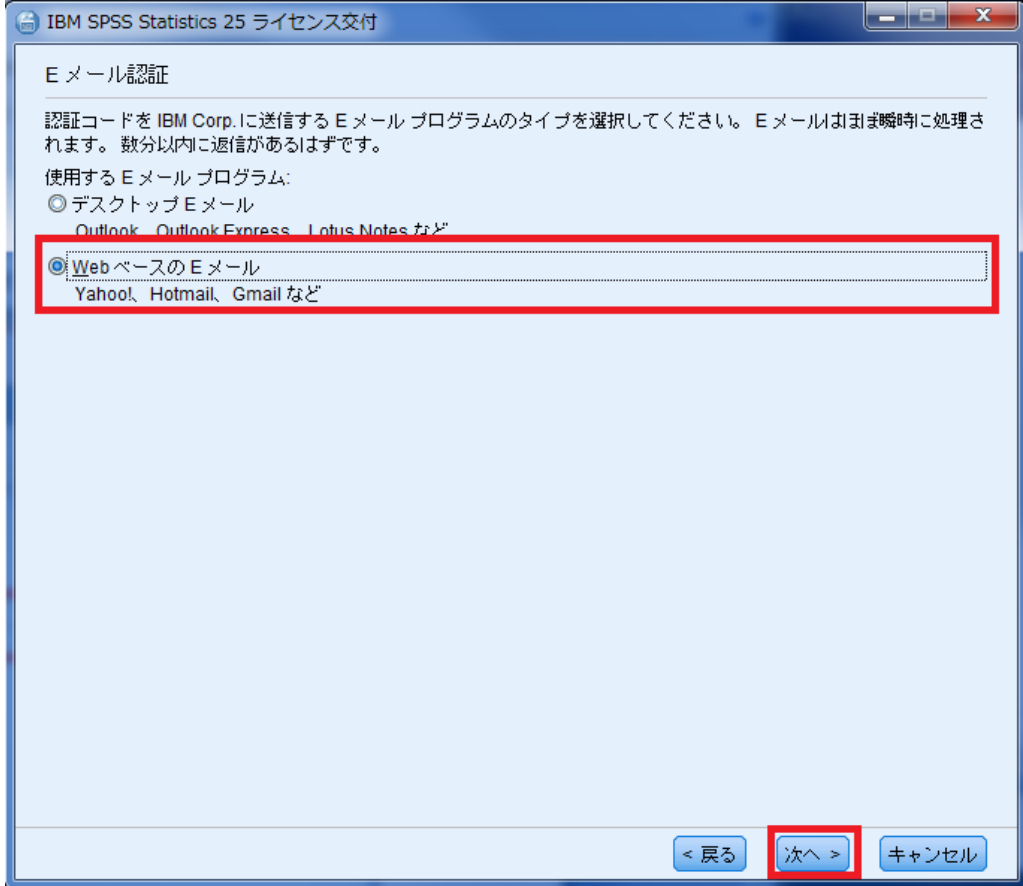

#### **18.** 製品認証 E メール

[コピー]ボタンをクリックし、お使いのメール作成画面の本文へ貼り付け、 こちらを弊社「product@adv-analytics.com」宛てにメールを送信してください。 メールの件名には、「License Authorization」と入力します。 ※下記画面上に表示されている「spssls@us.ibm.com」のアドレスは、現在使 用できなくなっているものです。

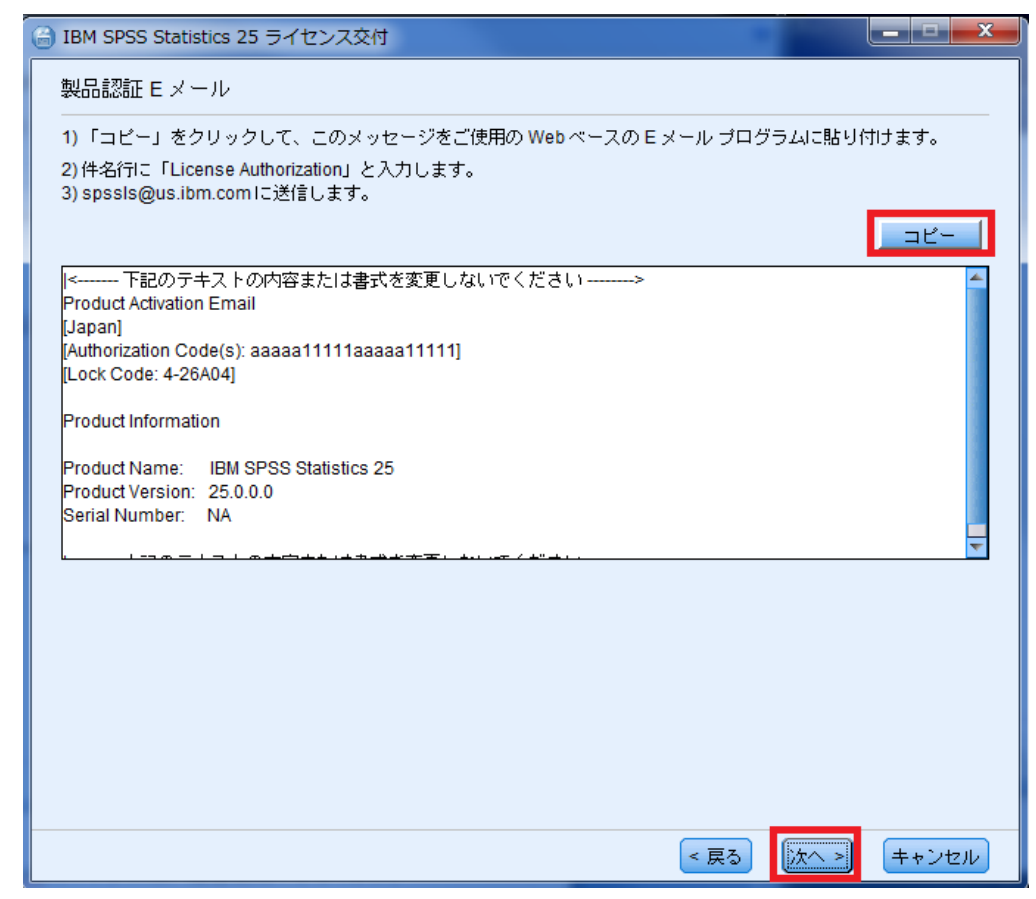

ライセンスコード(オフラインのコード)が作成でき次第、返信いたします。

#### **19. E** メールが送信されました

[ライセンスコードを入力]をクリックします。

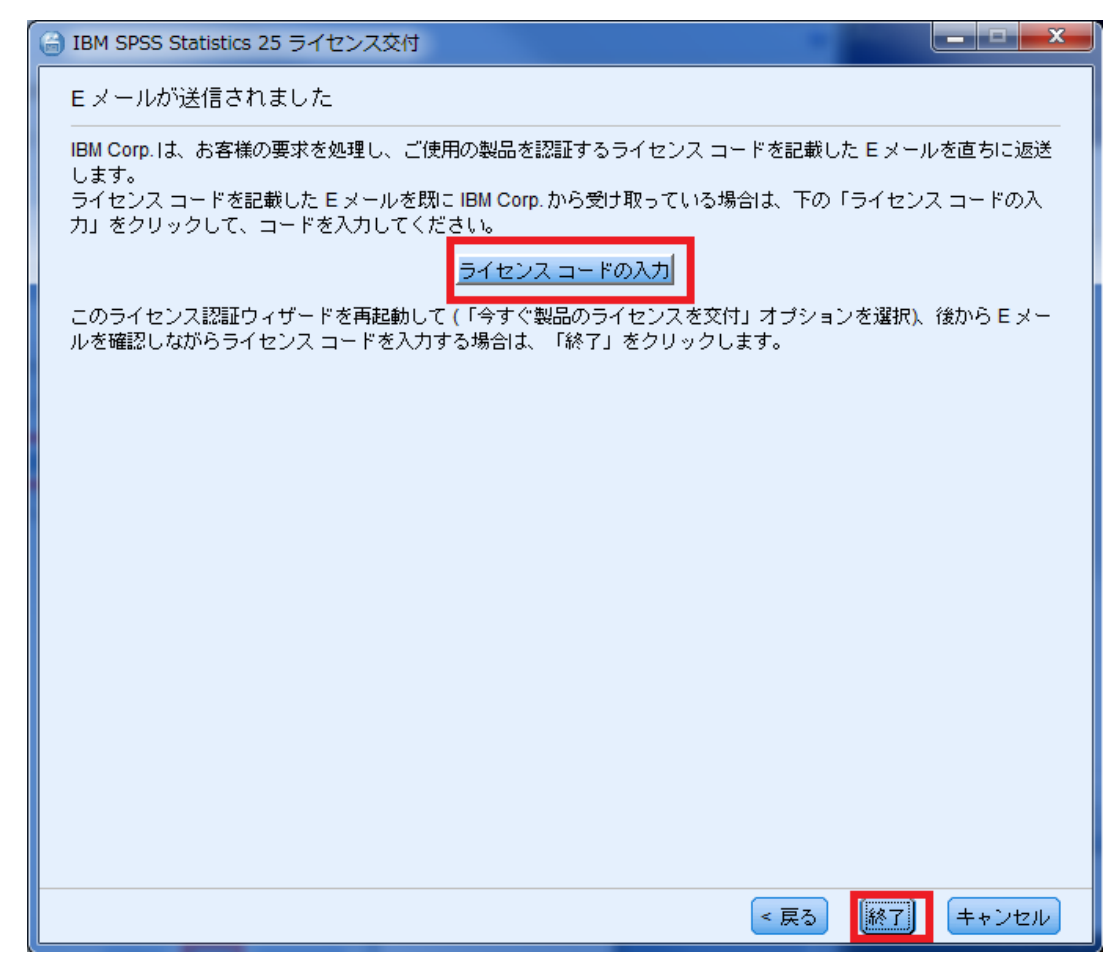

### **20.** ライセンスコード

自動返信されてきたメールに記載されている「ライセンスコード(#まで、#を含む)」を [ライセンスコード]の入力欄に貼りつけて、[次へ>]をクリックしてください。

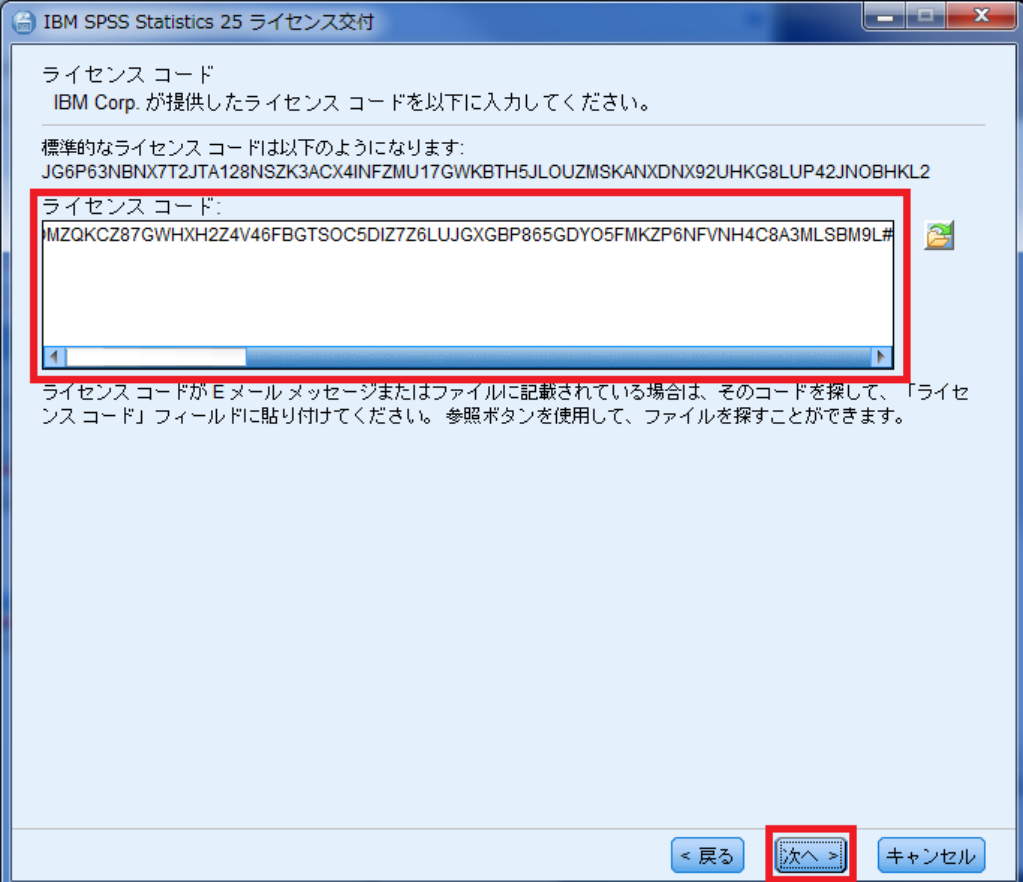

#### **21.** ライセンスのインストールの状態

緑色の文字で「すべてのコードが正常に処理されました」と表示されましたら、[次へ>]を クリックし完了します。

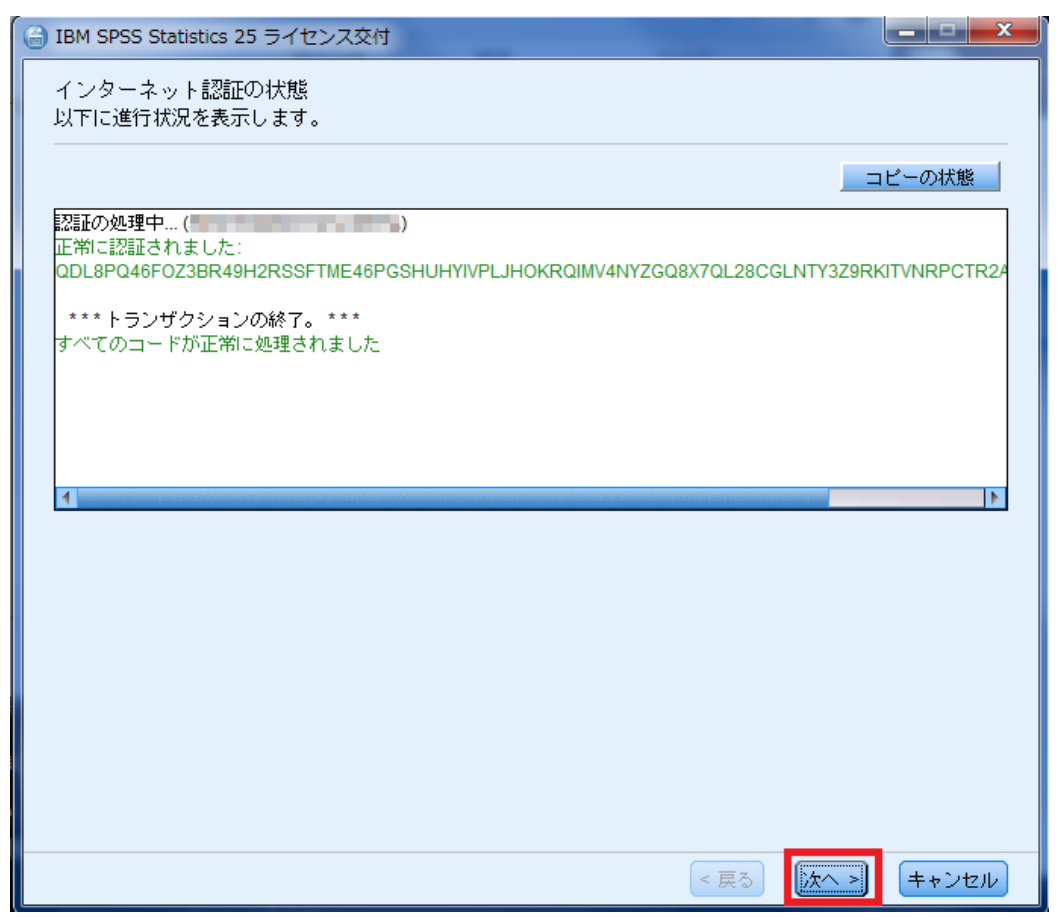

### **22.** ライセンスの交付の完了

ライセンス認証ができていることを確認しましたら、[終了]をクリックして終了します。

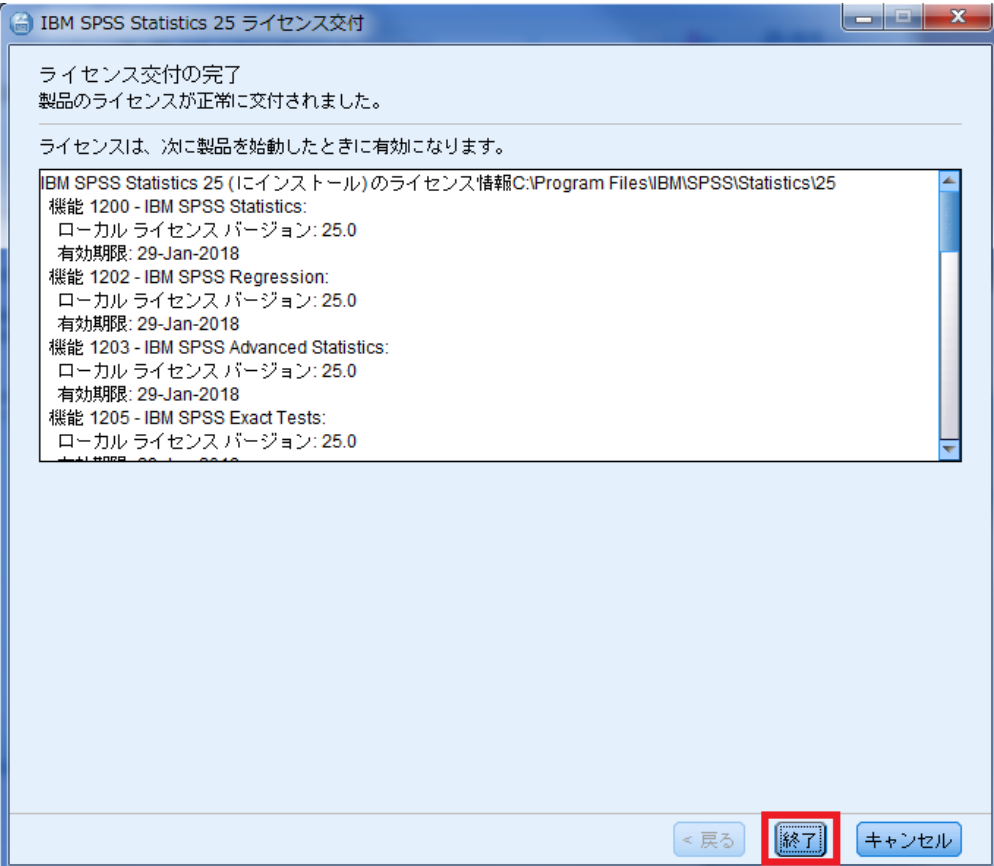

#### **23. SPSS Statistics** の起動方法

【Window 10 の場合】 [スタート]→[すべてのアプリ]→[IBM SPSS Statistics]→[IBM SPSS Statistics 24]を クリックして起動してください。

【Windows 8.1 の場合】 [スタート]->[下矢印]をクリックしてください。 [IBM SPSS Statistics 24]をクリックして起動してください。

【Windows 8 の場合】 スタートの画面上で右クリックしてください。画面右下に「すべてのアプリ」アイコンが 表示されましたら、それをクリックしてください。 [IBM SPSS Statistics 24]をクリックして起動してください。

【Window 7, Vista の場合】 [スタート]→[すべてのプログラム]→[IBM SPSS Statistics]→[IBM SPSS Statistics 24]をクリ ックして起動してください。

Statistics をインストールしライセンス認証も完了したにもかかわらず、製品起動時にメッ セージが表示され使用できない場合は、以下の Web サイトの情報をご確認ください。

■Statistics インストール後、製品起動時にメッセージが表示され使用できません。 <http://www.ibm.com/support/docview.wss?uid=swg21678158>